## CHUBB

Registration is required for all first time users. Open your web browser, preferably Google Chrome and go to www.acetravelassistance.net Go to the Travel Intelligence Portal and click on "Get Started".

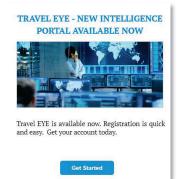

You will be asked to create an account by providing your:

- Username
- . Email
- Password •

| Create acc       | count   |
|------------------|---------|
| Username         |         |
| Email            |         |
| Password         |         |
| Password confirm | nation  |
|                  | Sign up |

| A confirmation email with be sent to your<br>email address.<br>Verify your account via the link provided.                                                                                                    | 4 | You will be taken to the portal.<br>You can then log in using the username<br>and password you created.                        |
|----------------------------------------------------------------------------------------------------|---|----------------------------------------------------------------------------------------------------|
| <pre>fn 11/10/2019 09:59 <noreply@travel-eye-axa.com> Confirmation of your AXA Travel Eye Account</noreply@travel-eye-axa.com></pre>                                                                                                    |   | Your email address has been successfully confirmed.                                                                            |
| Welcome John Doe,<br>Thank you for registering your account in AXA Travel Eye.<br>Please confirm your email through the link below.<br><u>Confirm my account</u><br>Need Assistance?<br>If you require emergency travel assistance, please contact AXA Assistance at +1-312-000-0000. |   | Log in<br>Passord<br>Passord<br>Passord<br>Mentember me<br>Log In<br>Fedt your passered?<br>Didn't needer united instructions? |
|                                                                                                    |   |                                                                                                    |

You can edit your profile which includes a variety of language options.

| 🎍 My Profile         |                                 |
|----------------------|---------------------------------|
| Optional Preferences |                                 |
| Preferred language:  | English -                       |
| Time zone:           | Organization default<br>English |
|                      | German                          |
|                      | French                          |
|                      | Italian                         |
|                      | Spanish                         |

After you create your account, you can download the Travel EYE by AXA Partners mobile app from the Google Play and App

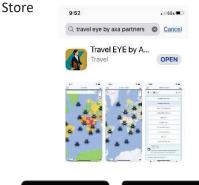

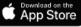

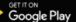

## **Registration Process for AXA's Travel Eye**

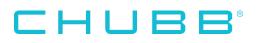

Option 1: On your computer, log into your Travel EYE account. Go to your Profile and click on "Mobile App". 8

Option 1 (continued): Enter the code shown on the Travel EYE app. The app will be activated.

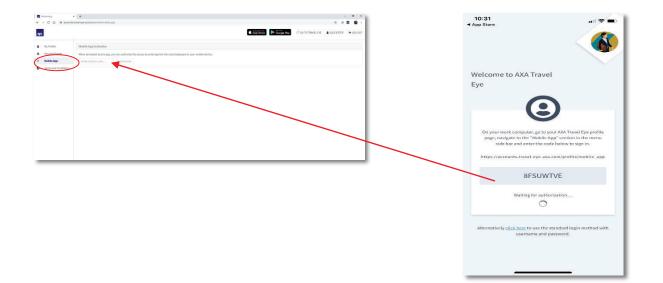

Option 2 : Click on the link shown in the app to use the standard login method with the username and password you created.

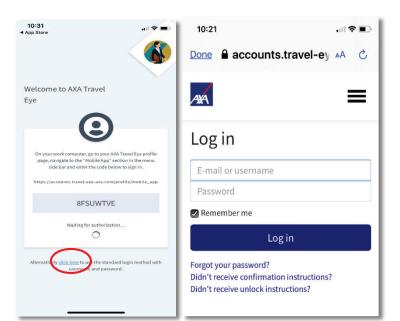

A more detailed User Guide can be found in the "Help" section under your profile.

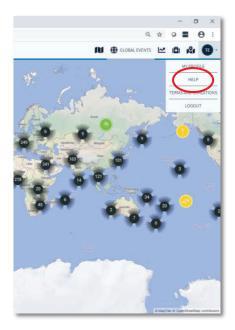